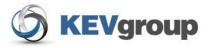

# School Cash Accounting ®

User Guide

Issue Checks

## **Table of Contents**

| 1 Issu | e Checks - Disbursements                          | 3  |
|--------|---------------------------------------------------|----|
| 1.1    | Getting Started:                                  | 3  |
| 1.2    | To Complete the Working Copy of A Check:          |    |
| 1.3    | To Manage Categories:                             | 7  |
| 1.4    | Memo Field:                                       | 9  |
| 1.5    | Issuing More Than One Check:                      | 9  |
| 1.6    | List Checks:                                      | 11 |
| 1.7    | Voiding Checks That Are Not Posted To the Ledger: | 12 |
| 1.8    | Search:                                           | 13 |
| 1.9    | Print:                                            |    |
| 1.9.6  | Test Print                                        | 17 |
|        | Issue Checks Checklist:                           |    |
| 1.11   | Adding Checks to the Ledger:                      | 19 |
| 2 Tol  | Exit                                              | 20 |
| Append | lix:                                              | 21 |

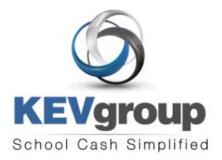

#### 1575 Bishop St N, Suite100 Cambridge ON N1R 7J4

6221 Riverside Dr., Suite 102 Irving, TX 75039

#### www.kevgroup.com

#### About Us:

KEV Group is an international company that specializes in the management and security of school funds. KEV Group has continued to grow and address new client needs since our founding almost two decades ago as a pioneer in managing school funds. Our flagship product, School Cash Accounting, has consistently set the industry standard for school cash management.

Internally, KEV Group has developed several software and web-based solutions to meet the needs of the most demanding school officials, auditors, and C-level policy makers. Today we work with over 5000 schools on a daily basis with our industry-leading solutions.

KEV Group specializes in school level accounting, online payment processing, and tracking of student obligations. By showing you how we enable transparency in school funds, as well as provide secure and detailed audit trails, we can change the way you think about school fund management. KEV Group makes it easy for districts to evolve to a secure and transparent infrastructure while being budget conscious.

Our reputation for easy to use software, painless implementation procedure and unique personalized training for district staff and school bookkeepers makes choosing KEV Group one of the best decisions a district can make.

| Component          | Description                                                                                       |
|--------------------|---------------------------------------------------------------------------------------------------|
| Browser            | Windows OS – Internet Explorer 7 or higher / Firefox 3.6 or higher MAC OS – Firefox 3.6 or higher |
| Report Reader      | Adobe Reader 7.0 or higher                                                                        |
| RAM                | 256 MB                                                                                            |
| Bandwidth Required | 100kb /Sec per average user session                                                               |
| Network            | DSL or Cable broadband network connection with 512 kb/sec                                         |

#### Minimum Requirements for School Cash Accounting:

Copyright © 1996 -2011 KEV Group Inc. (KEV) All Rights Reserved

Edition: This edition applies to Version 4.0.0.0 otherwise indicated in new editions or updates. First Edition: 2004

#### Revised: February 2011

This document is for information purposes only. KEV Group Inc. (KEV) makes no warranties, expressed or implied.

#### Trademarks:

Adobe ® Acrobat ® Reader® are registered trademarks of Adobe Microsoft®, Silverlight ® and Windows® are registered trademarks of Microsoft Corporation Mozilla Firefox ® is a registered trademark of Mozilla Foundation 1 Issue Checks - Disbursements Issue Checks - Disbursements

Using this feature in SchoolCash.NET will allow the user to:

- Issue a check(s)
- Assign a category to a check
- Edit category information
- Split a check between categories
- Maintain a list of suppliers
- Edit supplier's information
- See a list of issued checks
- Issue "Debit Notices" to staff members
- Void a check
- Print checks on a laser printer
- > Adjust the layout of checks for individual check types and printers
- > Post issued checks to the ledger (this will cause categories to automatically update)

| Sequence Buttons   | Forms 🔻 Print 🔻 Update Suppliers Void Check Add To Ledger Main Menu                                                                                                    |          |                      |
|--------------------|----------------------------------------------------------------------------------------------------|----------|----------------------|
| Option Tabs        | Detail View List View Search  Branch #: 999 / Account #: 9999 / Account #: 9999 / Ac | -        | Form Scroll bar      |
| Check Working Copy | Check Information     Previous Check Number     Check Number       Pay To The Order Of:     Date:     12/21/2010       Address:     Amount       City:     Prov/State:     PC/Zip:       00/100                                                                                                    | <b>→</b> | Check Number         |
| Category Panel     | Re:       Invoice #:       Invoice Date:       12/21/2010         Attention:       Account #:       Image: Print Check         Add Category       Add Memo       Total Check Split:       0.00         Category Name       Cat. #       Amount       GL Department       Transaction Code         \$0.00       S0.00       S0.00       S0.00       S0.00                                                                                                    | <b>→</b> | Difference Indicator |
|                    | Total Categories: 1                                                                                                    |          |                      |

Figure 1: Check Working Copy

#### 1.1 Getting Started:

#### Access SchoolCash.NET:

1. Launch the internet browser and log onto the SchoolCash website, by entering the URL that you received.

#### Select Language:

If this is the first time that SchoolCash.NET has been used the Select Language screen will open.

2. Select the appropriate language option. *This option will affect screen spelling and coin displays.* 

#### Login:

- Login using the Username and Password you received with your package (Passwords are case sensitive)
- 4. Click **Remember Me** check box to save your Username (passwords are NOT saved with this option)
- 5. Click Login Login

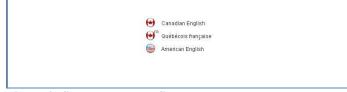

Figure 2: Select Language Screen

| Skevgroup Login       |                            |   |
|-----------------------|----------------------------|---|
| School Cash           |                            |   |
|                       | Login                      |   |
|                       | Username:                  |   |
|                       | Remember Me Login Clear    |   |
|                       | 4.0.7.418<br>Release Notes |   |
| (5) 0 2510 ₩2V G K04P | KEV Software Website       | 6 |

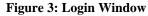

The Select a Bank Account window will open.

#### Click here for further information on the Login process.

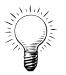

**Tip:** Language localization can be changed in the future, by clicking the Language

indicator in the top right corner of any screen. Select the required language option from the Select Language Screen.

#### To Select Your Bank Account:

- Click pick list arrow in the Please select a bank account from the list...text slot
- 2. Select the correct bank account name from the drop-down
- 3. Click Open Selected Bank Account Open Selected Bank Account

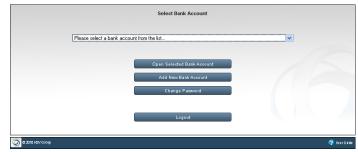

Figure 4: Select Bank Account Window

| chool Cash                                                                                                    | Blue Middle School - Activity Funds                                                                                              |                                                                         |  |  |
|----------------------------------------------------------------------------------------------------|----------------------------------------------------------------------------------------------------|-------------------------------------------------------------------------|--|--|
| ncome Activities                                                                                                    | Expense Activities                                                                                                    | General Activities                                                      |  |  |
| Deposits/Receipts<br>Cash/Checks YTD Itemized<br>Jon Sufficient Funds                                                 | Issue Checks - Disbursements<br>Change Funds - Cashbox<br>Invoices<br>Purchase Orders                                            | Ledger Inquire<br>Journal Entries<br>Reconciliation<br>Transfer Entries |  |  |
| ly School Information                                                                                                 | My Reports                                                                                                    | My School Store                                                         |  |  |
| Category (Chart of Accounts)<br>Demographics<br>Program Maintenance<br>Supplier/Vendor Maintenance<br>Resource Center | #2 Detailed Category Summary<br>#5 Overview Umbrella Category<br>Summary<br>#10 Trial Balance<br>#11 Transaction Reports Various | School Cash Catalog<br>School Cash Register<br>School Cash Online       |  |  |
|                                                                                                    | Reports 😒                                                                                                    |                                                                         |  |  |

The Main Menu window will open.

4. Under the Expense Activities, click Issue Checks - Disbursements Issue Checks - Disbursements

The Detail View tab of the check window will open.

#### Figure 5: Main Menu

The screen that is displayed represents a "working copy" of a check. The actual printed check will be formatted to match the check type selected during the initial set-up process.

To simplify the check issuing process use the field areas in the Detail View tab from left to right and from top to

bottom. Start in the Check Requested by: field, remember to press the **TAB** key and the keyboard for quick

and easy movement to the next required field. Pressing will automatically move the insertion point to the next editable field to the right on the check working copy. It is important that all of the fields on the check face be completed.

**Tip:** *Pressing Shift/Tab will take the insertion point back one field in the working copy.* 

Once the check working copy is completed, press the **ENTER** key on the keyboard to save the check and refresh the information in the database.

To enter check information over several days, click the **Main Menu** button to exit the Issue Check module – the working copies will be saved until posted to the ledger.

#### 1.2 To Complete the Working Copy of A Check:

### 1. Click Detail View Detail View tab

The screen that is displayed represents a "working copy" of a check. The actual printed check will be formatted to match the check style selected during the initial setup process.

Notice that the bank account information automatically appears in the top left corner of the check working copy.

#### Click Check Requested by: (Optional)

| Check requested by: | l |
|---------------------|---|
|---------------------|---|

3. Begin to enter the name of the individual that has requested the check

If the name has been used for a previous check request, it will appear in the drop-down below the field.

This list will display 20 of the known entries. If the previously used name does not display type the first 2 letters of the name.

- 4. Arrow down to select the appropriate name from the drop-down
- to auto-populate the name in the Check 5 Requested by: field
- 6. to the Check Number field

The last used number is indicated on the left in the previous check number area.

7. Enter a new number, if necessary

Once the first check number has been entered, the program will automatically generate the next check number in sequence.

Editing check numbers will allow the user to match the working copy number with the actual check number on the check stock.

to move to the Pay To The Order Of:

8.

Pay To The Order Of:

field

field

There are three methods to complete the Pay To The Order Of: field in the working copy of the check:

- Use an existing Supplier from the available Supplier List  $\geq$
- Enter a New Supplier and save the information to the Suppliers List
- $\triangleright$ Enter a New Supplier for a one time use

#### To Use an Existing Supplier:

1. Click Pay To The Order Of: field, begin to enter the name of the supplier

If the supplier's name can be found in the supplier list, it will appear in the drop-down below the field.

- to select the appropriate name 2.
- to auto-populate the **Pav To The Order Of:** 3. field and address fields

#### To Enter a New Supplier and Save the Supplier Information:

1. Click Pay To The Order Of: field

|             |         | -                     |                           |                                                                                     |                                                                                                    |
|-------------|---------|-----------------------|---------------------------|-------------------------------------------------------------------------------------|----------------------------------------------------------------------------------------------------|
|             | 16      | × F                   |                           | · M                                                                                 | Form: 1                                                                                                    |
|             | Previ   | 15<br>ious Check Numb | er C                      | 16<br>Check Num                                                                     | nber                                                                                                    |
|             |         |                       | Date: 02                  | 2/22/2007                                                                           | 0                                                                                                    |
|             |         | A                     | mount: 65                 | i.00                                                                                |                                                                                                    |
| Prov/State: | PC/Zip: |                       | Tax#:                     |                                                                                     |                                                                                                    |
| Sixty       | / Five  | 0.                    | 100                       |                                                                                     |                                                                                                    |
|             |         | Prev                  | 15<br>Previous Check Numb | 15<br>Previous Check Number<br>Date: 02<br>Amount: 65<br>Prov/State: PC/Zip: Tax #. | 16         15         16           15         16         Check Number           Previous Check Number         Date:         02/22/2007           Amount:         66.00         Pc/Zip:         Tax #. |

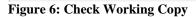

| Check requested by: | В             |  |  |
|---------------------|---------------|--|--|
|                     | Babcock,Linda |  |  |
|                     | Barnes, Nick  |  |  |

Figure 7: Requested By: Drop-Down

11 Previous Check Number

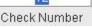

#### **Figure 8: Check Numbers**

Pay To The Order Of: B Address: Berts Shell - 55 Highway 17

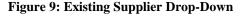

2. Enter the supplier's name
3. Press will cause a dialog box to open.
4. Click OK OK to save the supplier information to the Supplier List

The supplier's name and address information will be saved in the supplier list and available in the Pay to the Order Of: drop-down for future use.

#### To Enter a New Supplier for one time use:

- 1. Click Pay To The Order Of: field
- 2. Enter the supplier's name
- 3. Press will cause a dialog box to open.
- 4. Click **Cancel** to avoid saving the supplier information to the Supplier List

#### To Enter the Date:

- 1. to select the current date
- 2. Click Calendar icon to select another date or enter the date using mm/dd/yyyy format
- Click here for further information on the Calendar.

## To Complete the Balance of the Check Working Copy:

oopy.

6

1. to the address field and enter the address of the supplier

**NOTE:** If an existing supplier has been used, this information will have been auto-populated.

2. to the amount field and enter the amount of the check in number format i.e. 67.98

**NOTE:** The text display of the value of the check will auto-populate.

- 3. to the City, Prov/State and PC/Zip fields and enter the required mailing information
- 4. field and enter in a reason for the check
- 5. to the **Invoice #**

field

and enter in the invoice number if applicable **NOTE:** *If the invoice has already been paid, a warning dialog box will appear indicating the check number.* 

6. to Print Check option:
 a. If the check will be printed on a laser printer select the Print Check option

Figure 12: Invoice Warning

Print Check

Date: 02/16/2007

**Figure 11: Date Field** 

Figure 13: Selected Print Check Option

KEV Group Inc. © 1996-2011

#### **1.3 To Manage Categories:**

The next step in the Issue Checks process is the assignment of a category to the check. The assignment of a value to a category is an important part of the check writing process. The Issue Checks feature will warn the user if errors have been made in the Category area. The following warnings are in place:

- > A warning dialog box will appear if a Category Name has not been assigned
- The Balance indicator will indicate outstanding monies to be assigned to a category (splitting the category)

The category area will allow the user to :

- Assign a single category to the amount of the check
- Split the amount of the check between different categories
- Create a New Category and assign it to the check
- Use the New Category in subsequent checks

#### 1.3.1 Category List:

The list of available categories has either been manually entered during the set-up process of the school information or has been imported as a Comma Separated Value (.csv) file. Generally this information comes from the board offices.

Category details assigned at this point will be reflected in the Ledger.

#### Click here for further information regarding Category Maintenance.

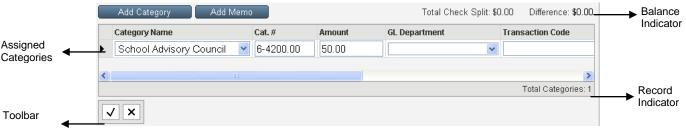

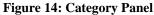

#### To Assign a Check To a Category:

1. Click blue line in the Category Name

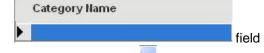

Click pick list arrow and select the appropriate category for the check dispersal from the drop-down

**Tip:** Double clicking inside the category field will cause the existing list of category names to pop-up. The category # field auto populated

3. The full amount of the check is auto-populated in

Amount

#### \$50.00 field

to cancel the category entry

- 4. Continue to across the fields to the right and enter any required information
- 5. Click **Save** on the Category Toolbar may also be used.

×

School Store Science Lab

Student Council

Teacher Lead Funds

Textbook Transmittals

Figure 15: Category Names Drop-Down

Speech

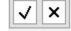

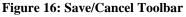

#### **1.3.2** Splitting a Check Between Categories:

It is possible to debit more than one category during the check writing process. If a check is split among

Click Cancel

the Amount

categories, the Print Check as List and Print Statement options will print and itemize the category dispersal.

## To Assign Another Category To The Check (split the check assignment):

- 1. Enter the first category and the amount to be debited from that category
- 2. Click Save
- 3. Click **Insert Row** icon on the toolbar in the Category area

A new category row will appear above the selected row in the category assignment area.

- 4. Click **Category Name** field and select another category from the list
- 5. to move to the **Amount** field
- 6. Enter the amount to be debited from the category
- 7. Click Save

Continue this process until the required category information has been entered and **Total Check Split** and the face value of the check are equal and the **Difference:** is \$0.00

| Category Name | Cat. # | Amount  | Function | Object | 1.* |
|---------------|--------|---------|----------|--------|-----|
| •             | ~      | 20.00   |          | ¥      | ~   |
| Library       | 4000   | \$25.00 |          |        | *   |

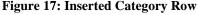

Total Check Split: \$50.00 Difference: \$0.00

Figure 18: Category Split Indicator

NOTE At the conclusion of the category assignment and final save, the Total Check Split: amount and the face amount of the check must be equal. The Difference: must be \$0.00.

Add Category

#### 1.3.3 Tax Calculations:

#### Canadian Users of SchoolCash.NET should click here for instructions regarding Tax Rebates.

Detail View List View Search

#### 1.3.4 Create a New Category While Issuing a Check:

During the check writing process, it may be necessary to add a new category to the current category list.

field

#### To Create A New Category:

1. Click Add Category

The categories screen will open to allow the user to add a new category, delete a category, edit a category.

- 2. Click Search Search tab
- 3. Click Umbrella Categories

Category Umbrella Name:

Click Perform Search

5.

4. Select the umbrella the new category will fall under

Perform Search

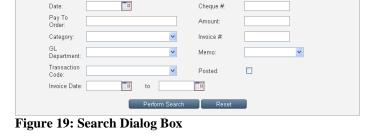

List View Modify Search Category Umbrellas GL Department GL Name

Current Balance

**Figure 20: Search Results** 

Cat #

\$0.00 2020

\$0.00 2030

\$192.20 2040

\$2,463.00 2095

Search Records

| A list of the existing categories that fall under the |
|-------------------------------------------------------|
| umbrella will appear.                                 |

6. Click Insert Row con on the toolbar

A new row will be added above the current category listing.

7. Enter the new category name and number

**NOTE:** Start the new number with the first digit of the umbrella category and use the next number in

Category Name

Chess

Football

Category Umbrella Name

\$325.00 Clubs & Activitie

\$317.20 Clubs & Activities

\$0.00 Clubs & Activities

\$0.00 Clubs & Activitie

sequence.

8. Select the Umbrella from the drop-down list

9. Click Save OR

Click **Cancel X** to cancel the entry

- > The Total Rows indicator will increase by one
- The New Category will now be available for future use
- The Category Name will now appear in the Category Pick List
- 10. Click Return to Check Return To Check to return to the Issue Checks window
- 11. to the **Memo** field

#### 1.4 Memo Field:

The Memo field is used to 'TRACK' specific transactions. For Example: The school has Maintenance Category. This invoice was for repairs to the Playground Equipment. The category would be established as Maintenance, but the Memo field could indicate Playground Equipment. Memo field entries are an option in Report 11

#### To Use the Memo Field:

 Click pick list arrow and select the Memo from the drop-down

| Memo                 |  |  |  |  |
|----------------------|--|--|--|--|
| •                    |  |  |  |  |
|                      |  |  |  |  |
| Gate Receipts        |  |  |  |  |
| Grade 1              |  |  |  |  |
| Playground Equipment |  |  |  |  |

Figure 21: Memo List Drop-Down

#### 1.4.1 Create a New Memo While Issuing a Check

During the check writing process, it may be necessary add a new memo to the existing memo list.

#### To Add a Memo:

- 1. From the Issue Checks screen:
- 2. Click Add Memo Add Memo
- 3. Click Insert Row
- 4. Enter the new memo details
- 5. Click Save

#### 6. **OR**

- 7. Click Cancel 1 to cancel the entry
- 8. Click Return to Check Return To Check

to return to the **Issue Checks** window **NOTE:** *If a Memo field is referenced in any transaction it cannot be deleted.* 

#### 1.5 Issuing More Than One Check:

There are 3 options available to the user, to issue additional checks.

- Add a New Form
- Duplicate a Current Form
- Combine a Check (issue payment from more than one invoice to the same supplier)

Forms

≻

To Issue Another Check:

|     | Print Find All       | Return To Check | Main Menu |  |
|-----|----------------------|-----------------|-----------|--|
| Lis | t View Modify Search |                 |           |  |
| ΙE  | Memo Name ∆          |                 |           |  |
|     | Gate Receipts        |                 |           |  |
|     | Grade 1              |                 |           |  |
| Þ   | Playground Equipment |                 |           |  |
|     |                      |                 |           |  |

Figure 22: Memo Maintenance Screen

1.

- Forms
- 2. Select Add Form from the drop-down

Repeat the steps outlined above until all of the necessary checks have been issued

#### To Duplicate A Check:

Click Forms

- 1. Click Forms Forms
- 2. Select Duplicate Form from the drop-down
- 3. Click **OK** in the question dialog box

The combine warning dialog box will open.

- The new working copy will be a duplicate of the check information from the selected form. This method will save the user the data entry time of issuing a new check from scratch
- 4. Complete the Amount and RE: fields

Repeat the steps outlined above until all of the necessary checks have been issued

## down alog box Windows Internet Ex

Add Form

Delete Form

Duplicate Form

Figure 23: Forms Drop-Down

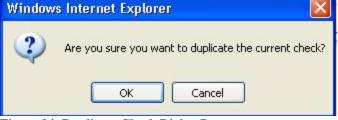

Figure 24: Duplicate Check Dialog Box

#### To Combine A Check:

Combining checks within the same "Issue Checks" session, will save time and money. There are 2 occasions when it is possible to combine a check:

- When duplicating a check
- If a check is issued to the same supplier's name within the current issue checks session. (It is not possible to combine a posted check.)

| To Combine a Duplicated Check:       | Windows Internet Explorer 🛛 🛛 🗙                                                             |
|--------------------------------------|---------------------------------------------------------------------------------------------|
| 1. Click <b>OK</b> in the dialog box | Select OK if you would like this to be a combined duplicate check, otherwise select cancel. |

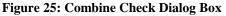

## To Combine A Check Issued To The Same Supplier:

1. Enter the supplier's name in the **Pay to the Order Of:** field

If there is an exiting un-posted check in place to the same supplier a dialog box will open.

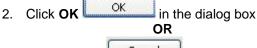

Click **Cancel** to cancel the combination and issue a separate check

**NOTE:** The Combine Checks dialog box indicates which check number is being combined.

- 3. Click **Continue** Continue
- 4. Enter the Amount, Re: and category information as required
- If the Print, Statement option is used a list of the combined checks will appear on the report.
- When the checks are printed one check will print with the combined amount

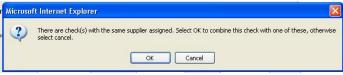

Figure 26: Combine With Existing Supplier

| Combine Checks                                                                  |
|---------------------------------------------------------------------------------|
| Select the check number group that you would like to associate this check with. |
| Note: The checks date will be updated to reflect the groups.                    |
| 3388 -                                                                          |
| Continue Cancel                                                                 |

Figure 27: Combine Check Numbers

> It may be necessary to use the Print Category

Overflow option if several categories are debited by the combined check.

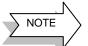

To interrupt the process, save the current check working copy, click **Main Menu** 

#### 1.6 List Checks:

The use of this feature would allow the user to:

- > Quickly display a list of Checks which have not been posted to the ledger
- > Quickly display a list of Checks which have been posted
- > Quickly and easily locate a check that may need to be voided
- Print the Checks as a list
- Post to the Ledger

|           |             |          |          |                                                | View Posted: 🗔              | Posted To |
|-----------|-------------|----------|----------|------------------------------------------------|-----------------------------|-----------|
| k Details | Issued Date | Cheque # | Amount   | Details                                        |                             |           |
|           | 09/13/2010  | 3405     | \$564.35 | PRO VIDEO                                      | Field Trip to Movies        |           |
|           | 09/14/2010  | 3406     |          | ABC Bus Co.                                    | Bus for Tournament          |           |
|           | 09/16/2010  | 3407     |          | GOPHER SPORT                                   | Year End Golf Tournament    |           |
|           | 09/18/2010  | 3408     | \$35.12  | PROFESSIONAL<br>DEVELOPMENT FOR<br>ACHIEVEMENT | Certificates of Achievement |           |
|           | 09/20/2010  | 3409     | \$250.45 | MUSIC MAN, INC                                 | Choir Camp                  |           |
|           | 09/25/2010  | 3410     | \$164.59 | D-1 SPORTING GOODS                             | Soccer Equipment            |           |
|           | 09/27/2010  | 3411     | \$114.35 | BSN\PASSION'S\GSC\CONLIN<br>SPORTS             | Tournament                  |           |
|           | 09/28/2010  | 3412     | \$632.88 | JD's Sports                                    | Fundraiser                  |           |
|           | 09/30/2010  | 3413     | \$89.51  | LT'S SPORTS SHOP                               | knee pads                   |           |
|           | 09/30/2010  | 3414     | \$123.48 | BAND RIBBONS                                   | Band Supplies               |           |
|           | 09/30/2010  | 3415     | \$145.89 | BALLOON CREATIONS                              | Art Supplies                |           |
|           | 10/05/2010  | 3416     | \$133.68 | KOALA T'S                                      | Jersey's                    |           |
|           | 10/08/2010  | 3417     | \$100.00 | DEMCO                                          | Tournament                  | <b>•</b>  |
|           | 4           |          |          |                                                | •                           |           |

#### Figure 28: Checks List View

#### 1.6.1 To See A List Of Issued Checks:

1. Click List View List View tab

The list view is a list of checks that have not been posted to the ledger.

- 2. Click View Posted: View Posted: View Posted: View Posted: View Posted: View Posted to the ledger
- The list displays the Issue Date, Check #, Amount, Details and Reason and Invoice # fields, from the working copy of the check..

It may be necessary to edit a check. Editing a check can correct a date error, a spelling error in the Pay To The Order Of: field, an address or a Category assignment.

**NOTE:** In some boards editing a check after it has been printed is not allowed. If that is the case the "Read-Only" warning will appear in the top left hand corner of the Detail View screen.

#### To Edit A Specific Check:

- 1. Select the appropriate check from list view
  - Click Detail View Detail View tab

The working copy of the selected check will be displayed and any changes can be made.

3. Click Save 🗹 to save the changes

Detail View List View Search

Viewing a printed check: Read-Only

2.

OR

Click Cancel X to cancel the changes

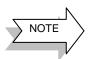

Any changes to the Amount of the check may make adjustments in the category amounts necessary. Remember that the Total Split Amount and the Amount of the check must equal.

#### 1.6.2 Delete an Un-posted Check:

During the edit process, a check can be deleted. Deleting the check allows the user to re-use the check number. Only checks that have not been added to the ledger can be deleted.

NOTE: In some schools it is not possible to delete a check that has already been printed.

#### To Delete A Check:

- 1. Select the working copy of the check
- 2. Click Forms Forms
- 3. Select Delete Form from the drop-down

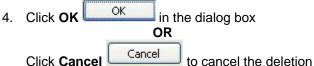

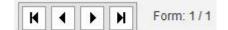

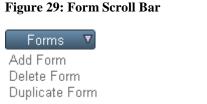

Figure 30: Forms Drop-Down

| Window | rs Internet Explorer                         | ×     |
|--------|----------------------------------------------|-------|
| ?      | Are you sure you want to delete the selected | form? |
|        | OK Cancel                                    |       |

Figure 31: Delete Dialog Box

#### 1.7 Voiding Checks That Are Not Posted To the Ledger:

If it should be necessary, a check can be voided from the issue checks screen or from the list of checks, displayed in the List View screen. If a check is voided, the check number cannot be re-used.

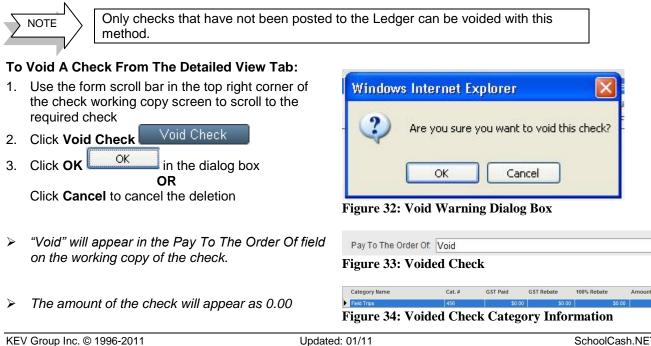

#### SchoolCash.NET V4.0.0

12

#### To Void A Check From the List View Tab:

- 1. Click List View List View tab
- 2. Select the appropriate check from the list
- 3. Click Void Check Void Check
- 4. Click **OK** in the dialog box to complete the void

OR

Click Cancel Cancel to cancel the deletion

- "Void" will appear in the Details field of the List View window.
- "Void" will appear in the Pay to the order of field on the working copy of the check.
- > The amount of the check will appear as 0.00.

#### 

Figure 35: Voided Check Details in List View

1.8 Search:

The search feature will allow the user to search for a specific check. The search can be applied to both posted and non-posted checks. Once a check has been located, it will open in Detailed View.

Checks that have not been posted can be edited at this point. (In some cases, if the check has already been printed, editing will not be allowed.)

If a check has been posted to the Ledger the working copy of the check will display in "Read-Only" format. The user will receive a warning in the top left corner of the check screen.

| Detail View  | List View     | Search    |
|--------------|---------------|-----------|
| Viewing a po | sted check: F | Read-Only |

#### To Search For A Specific Check:

- 1. Click Search Search tab
- 2. Select the "Posted" toggle if necessary
- 3. Enter any known details in the fields in the Search dialog box
- 4. Click **Perform Search**

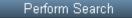

The **Detail View** tab will open to display the working copy of the check.

#### To Refresh The Search Screen:

1. Click Reset Reset

The current search details will be deleted from the fields in the Search screen

#### 1.9 Print:

The Print feature will allow for the following print options:

- Statement
- Checks (uses commercially prepared check stock)
- Debit Notices (printed three per page to save paper)
- Checks as a List
- Check Requisitions
- Change Check Layout
- Test Print

#### 1.9.1 Print A Statement:

The Print feature will allow the user to print a statement. The statement report can cover a specific date range and would include Check details such as check number, amount, category etc. The Print statement can be accessed from either the Issue Checks window or from the List View tab.

| Detail View List View | / Search |                               |       |   |
|-----------------------|----------|-------------------------------|-------|---|
|                       |          | Search Records                |       |   |
| Date:                 |          | Cheque                        | #     |   |
| Pay To<br>Order:      |          | Amount:                       |       |   |
| Category:             |          | <ul> <li>Invoice #</li> </ul> | ŧ.    |   |
| GL<br>Department:     |          | Memo:                         |       | * |
| Transaction<br>Code:  |          | Y Posted:                     |       |   |
| Invoice Date:         | to to    |                               |       |   |
|                       | Perfo    | rm Search R                   | leset |   |

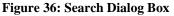

#### Print $\nabla$ Click Print in either the Issue 1 Checks window or the List view Select Statement from the drop-down 2. Print The Statement report window will open. Statement Set the date range for the statement (optional) 3. Checks Period Covered From Debit Notice Period Covered To: 11 Checks As List Check Requisition Generate Report Click Generate Report 4. Change Check Layout The statement will generate and appear in the PDF Test Print window below the date range. **Figure 37: Print Drop-Down** $\Theta$ Click Print 5 icon on the PDF toolbar Click Print in the Adobe window 6. After printing is completed, click Previous Screen 7 Previous Screen The Issue Checks window will re-open Period Covered From Generate Report Date Range Period Covered To: PDF 100% 🗸 Main Report 👻 Toolbar Blue Middle School Checks Issued Activity Funds Commerce Bank Check Details Date Written To Check Category Requested By Tax Paid Rebate Petty Cash Invoice Date Sub Accounts 3394 12/12/2010 12/22/2010 ABC Bus Co \$450.00 10850-Basketball Girl's Varsity voice # 2341 \$0.00 Travel Expenses Coach Jones \$225.00 \$0.00 3394 12/12/2010 12/22/2010 ABC Bus Co \$450.00 10750-Basketball Coach Jones voice # 2341 Check List \$225.00 \$0.00 \$0.00 Travel Expenses \$120.30 20000-Band Music Repair \$0.00 3395 12/12/2010 01/22/2011 The Instrument June North \$120.30 \$0.00 Repairs Musical Field Trip Admissions 12/12/2010 01/22/2011 The Theatre

Figure 38: Print, Statement

#### 1.9.2 **Debit Notice:**

3396

Debit Notices may be printed for issued checks and distributed to staff members as needed. The report will generate 3 notices per page. The Debit Notice will include category information, as well as check details.

\$750.00 42000-Drama Club Paul Shantz

#### To Print a Debit Notice:

- Print Click **Print** 1
- Select Debit Notice from the drop-down 2.
- 3. Click Debit Notice Message text field
- 4. Enter any required message
- 5. Click Save Changes

#### Save Changes

The Debit Notice Message will appear below the Category Information on the Debit Notices.

6. If the special 3-part paper is being used from the Debit Notices, load the paper into the printer

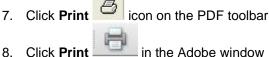

- in the Adobe window
- After printing is completed, click Previous Screen 9. Previous Screen

#### Print

Statement Checks Debit Notice Checks As List Check Requisition Change Check Layout Test Print

Debit Notice Message: A check has been issued

Figure 40: Debit Notice Message Text Field

Summary

To Print A Statement:

Spring Season

Totals:

\$750.00

\$1.320.30

\$0.00 \$0.00

\$0.00

\$0.00

#### Figure 39: Print Drop-Down

#### Click here for further information on special paper products.

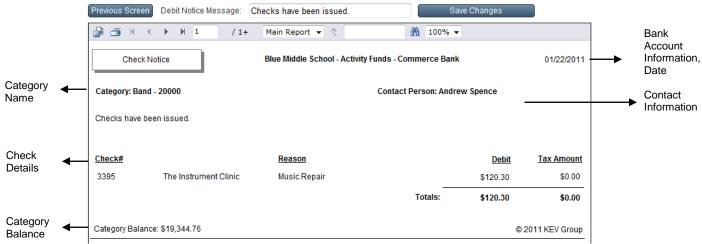

Figure 41: Debit Notice

#### 1.9.3 Checks as List:

The Print Checks as List option will allow the user to print a list of checks that has not yet been posted to the Ledger. Printing the list of checks offers a good backup of the checks that have not yet been posted. The printed report includes: Check #, Payee, Category Name and Category # and Amount.

- 1. Click Print Print
- 2. Select Checks As List from the drop-down
- 3. Click **Print** icon on the PDF toolbar
- 4. Click **Print** in the Adobe window
- 5. After printing is completed, click **Previous Screen** Previous Screen

The Issue Checks window will re-open.

#### Print

Statement Checks Debit Notice Checks As List Check Requisition Change Check Layout Test Print

#### Figure 42: Print Drop-Down

|               |                                   |                          |                 | Previ                              | ous Screen              |                 |                        |                                       |                          |
|---------------|-----------------------------------|--------------------------|-----------------|------------------------------------|-------------------------|-----------------|------------------------|---------------------------------------|--------------------------|
| p 6           | ğ H ◀ →                           | ▶ 1 /                    | 1 Main Report 👻 | 1                                  | 100% 🔻                  |                 |                        |                                       |                          |
| Activity F    | ddle School<br>funds<br>rrce Bank |                          |                 | <u>Check</u>                       | s To Be Poste           | <u>d</u>        |                        |                                       |                          |
| <u>Check#</u> | Invoice<br>Date                   | <u>Written To</u>        | Requested By    | <u>Category</u>                    | <u>Charge This Cat.</u> | <u>Tax Paid</u> | <u>Check</u><br>Amount | Record # Petty Cash<br><u>Account</u> | Sub Accounts             |
| 3394          | 12/22/2010                        | ABC Bus Co.              | Coach Jones     | 10850-Basketball Girl's<br>Varsity | \$225.00                | \$0.00          | \$450.00               | 1                                     | Travel Expenses          |
| 3394          | 12/22/2010                        | ABC Bus Co.              | Coach Jones     | 10750-Basketball Boy's<br>Varsity  | \$225.00                | \$0.00          | \$450.00               | 1                                     | Travel Expenses          |
| 3395          | 1/22/2011                         | The Instrument<br>Clinic | June North      | 20000-Band                         | \$120.30                | \$0.00          | \$120.30               | 2                                     | Repairs Musical          |
| 3396          | 1/22/2011                         | The Theatre Place        | Paul Shantz     | 42000-Drama Club                   | \$750.00                | \$0.00          | \$750.00               | 3                                     | Field Trip<br>Admissions |

Figure 43: Print, Checks as List

#### 1.9.4 Check Requisition:

The Print Check Requisition option will offer the user a method to track check requests from staff members. A completed Check Requisition form can be saved as a further record of the check details.

#### To Print the Check Requisition:

- 1. Click Print Print
- 2. Select Check Requisition from the drop-down
- 3. Click **Print** icon on the PDF toolbar
- 4. Click **Print** in the Adobe window
- 5. After printing is completed, click Previous Screen

Previous Screen

The Issue Checks window will re-open

6. Distribute the Check Requisition to the appropriate staff member for completion

#### 1.9.5 Print Checks:

Before posting the newly issued checks to the Ledger, the user should print the checks. The check type has already been selected during the set-up process. Printing is compatible with most commercially available check formats and laser printers.

If the user is using the Print Checks option for the first time, or changes have been made to the check stock or printer being used, a test sample should be printed. Use the test check to verify the accuracy of the field placements. The Change Check Layout feature will allow the user to individually adjust any field placements on the check surface. If adjustments should be necessary refer to the section 'Change Check Layout' below.

**Attention:** Before printing checks for the first time, a test check should be printed. The test check that is printed represents a "prototype", so no actual check numbers are assigned. Print the test check on a plain piece of paper or a photocopy of a check to avoid wasting check stock. There are no limits to the number of test checks that may be printed. See section 1.95

#### **To Print Checks:**

- 1. Complete a test print, if necessary
- 2. Load the check stock into the printer
- 3. Click Print Print
- 4. Select **Checks** from the drop-down
- 5. Set the Check # Range for the check print
- 6. Click Generate Report Generate Report
- 7. Click **Print** icon on the PDF toolbar
- 8. Click **Print** in the Adobe window
- 9. After printing is completed, click **Previous Screen** Previous Screen

The Issue Checks window will re-open. **NOTE:** If the check has been debited to a number of categories, it may be necessary click **Print Category Overflow** Print Category Overflow to

ensure all of the category information is printed with the check. This situation could occur if a check has been split more than 8 times. Check # Covered From: Covered To: Generate Report

| Figure | 44. | Check  | # | Range |
|--------|-----|--------|---|-------|
| riguit |     | CIICCK | π | Kange |

#### 1.9.6 Test Print:

The format of printed checks is based on a basic check template and a style of check stock. These settings were established during the setup of the current bank account. The individual user has the ability to change some of the field options and fine tune the position of the fields on the check face. If necessary the basic check layout template can also be changed.

Once the correct check alignment is established the Test Print/Change Check Layout features only have to be used if a change in check stock or printer occurs.

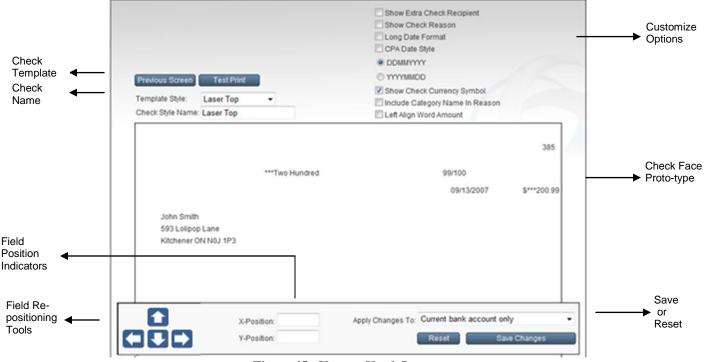

Figure 45: Change Check Layout

Template Style:

#### To Change the Check Layout:

- 1. Click **Print** Print
- 2. Select Change Check Layout from the dropdown

There are 6 Steps to the Change Check Layout process:

#### Step One: Template Style and Check Style Name:

a. These options were determined during the set-up process

#### Step Two: Select the customize options

a. Select the customized features from the right side of the screen

#### For example:

# Date Format: the default short date format MM/DD/YYYY 09/13/2007 can be customized for: DATE 1 3 0 9 2 0 0 7 D D M M Y Y Y

OR

- ii. Long date format September 13, 2007
- iii.

| Show Check Currency Symbol      |  |
|---------------------------------|--|
| Include Category Name In Reason |  |
|                                 |  |

Laser Top

Laser 1-Part Laser Bottom

Laser Middle

Figure 46: Template Style Drop-Down

Laser Top (CPA)

•

#### Left Align Word Amount

Show Extra Check Recipient

Show Check Reason

Long Date Format
CPA Date Style

O DDMMYYYY

YYYYMMDD

#### Figure 47: Customize Options

Currency Symbol: Turn the Currency Symbol (\$) off, if the pre-printed check includes the currency symbol iv. Click to turn the Show Check Currency Symbol option off (empty box) Show Cheque Currency Symbol Step Three: Save the changes to this point a. Select the necessary option In the Apply Changes To: drop-down b. Click Save Changes Apply Changes To: Current bank account only Save Changes to save the changes to this point OR Reset Click Reset to cancel the changes Step Four: Adjust the field positions In order for the fields to align on the check stock, when the check is printed, it may be necessary to fine tune the position of fields on the check face. \*\*\*Two Hundred To adjust the field positions: **Figure 48: Selected Field** a. Click required field to select it A selected field will have a thin black outline box around its perimeter. NOTE: It is only possible to select one field at a time. b. For small adjustments, use one of the following methods:

i. Click position tools located in the bottom left hand corner of the position panel. Single clicks will adjust the fields a small amount in the direction of the arrow

#### OR

Use keyboard shortcuts: ii.

| Direction | Key |
|-----------|-----|
| Up        | W   |
| Down      | S   |
| Left      | а   |
| Right     | d   |
|           |     |

- If the field needs to be moved a significant C. amount:
  - iii. Click, hold and drag the field to a new position (Red outline)
  - iv. Drop in the new position

#### To align fields either horizontally or vertically

a. Match the required field position values

Matching X-Position values aligns fields verticallv

Matching Y-Position values aligns fields horizontally

#### To remove a field from the check layout:

a. Click field and drag the field to the right, out of the check layout area

**NOTE:** It is not possible to delete a field in the check prototype.

#### Step Five: Adjust the other sections of the check layout

a. Save the field positions

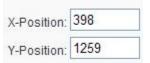

**Figure 50: Position Indicators** 

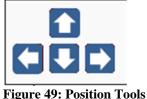

- b. Scroll down the window using the blue vertical scroll bar on the far right hand edge of the window
- Continue adjusting field placement as C. required
- d. Save the changes

#### Step Six: Print a Test

#### Test Print e. Click Test Print

Print a test check on a plain piece of paper or a photocopy of a check to avoid wasting actual check stock.

Verify the check layout against the check stock

3. Click Check Layout Check Layout

if further

adjustments are necessary

OR

Issue Checks 4. Click Issue Checks if the test print was satisfactory

#### 1.10 Issue Checks Checklist:

Prior to posting to the ledger, verify the following:

- □ All information on the working copy of the checks is correct
- □ All checks have been assigned to an appropriate category
- If the check is split between categories, the split amount and the check amount balances
- □ All necessary printing has occurred (checks, debit notices, statements, lists)

#### 1.11 Adding Checks to the Ledger:

Posting checks to the ledger is the last step in the issuing checks process. Posting checks to the ledger will debit the assigned categories and adjust category balances as necessary.

#### To Add To The Ledger:

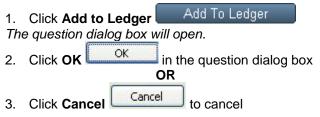

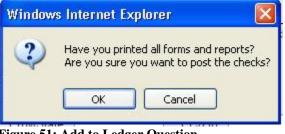

Figure 51: Add to Ledger Question

| 5 | t View Mo  | dify Search Void C        | heck Jour | nal Entry D | eleted Records | Current                                    | Bank Balance: | \$652,138.8 |
|---|------------|---------------------------|-----------|-------------|----------------|--------------------------------------------|---------------|-------------|
|   | Date       | Category Name             | Cat. #    | Туре        | Trans.#        | Description                                | Debit         | Credit      |
|   | 12/12/2010 | Basketball Boy's Varsity  | 10750     | Check       | 3394           | ABC Bus Co.<br>Tournament bus Inv#<br>2341 | \$225.00      | \$0.0       |
|   | 12/12/2010 | Basketball Girl's Varsity | 10850     | Check       | 3394           | ABC Bus Co.<br>Tournament bus Inv#<br>2341 | \$225.00      | \$0.0       |
|   | 12/12/2010 | Band                      | 20000     | Check       | 3395           | The Instrument Clinic<br>Music Repair      | \$120.30      | \$0.0       |
|   | 12/12/2010 | Drama Club                | 42000     | Check       | 3396           | The Theatre Place<br>Spring Season Tickets | \$750.00      | \$0.0       |

Figure 52: Ledger with posted checks

**To Find Checks:** Find 1. Click Find 2. Select Find All Checks from the drop-down The List View will display a list of all of the checks that are posted to the ledger. Find Click Find 3.

The ledger screen will open displaying the check information as it has been posted to the ledger.

Find Find All Find All Checks Find All Deposits Find All Transfers 4. Select Find All to refresh the List View tab

Main Menu Click Main Menu to exit the Ledger Inquire screen and return to the Main Menu

#### To Exit 2

#### To Exit the Issue Checks Module:

Main Menu Click Main Menu 1.

#### To Exit SchoolCash.NET:

- 1. Return to the Main Menu
- Click Quit 🕌 Log Out 2. 3. Close the Internet Browser

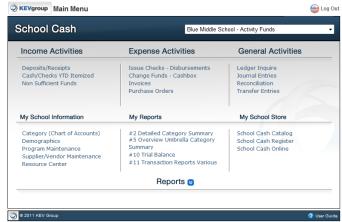

#### Figure 53: Main Menu

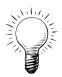

Tip: If the user exits the Issue Checks module prior to posting the checks to the Ledger, SchoolCash.NET will display a reminder the next time the user logs into the program. Deposit/Receipts Forms and Transfer Forms may also be included in this reminder.

|                                                                  | reminder                                                                              |  |
|------------------------------------------------------------------|---------------------------------------------------------------------------------------|--|
| The following data entry option                                  | ns have transactions that have not been added to the ledger yet.                      |  |
|                                                                  | Deposit/Receipts Form<br>Issue Checks<br>Transfer Form                                |  |
| In order for these transactions<br>Ledger' option from the appro | to be recognized on the ledger, you must select the 'Add to priate data entry screen. |  |
|                                                                  | continue                                                                              |  |
| Click <b>Continue</b> Cont                                       | tinue to access the Main Menu.                                                        |  |

# Appendix: Issue Checks Print Samples

Samples Include: Statement Checks Debit Notice Checks as List Requisition

Citrus Grove School Bank of America - School Account Bank of America

#### **Checks Issued**

| <u>Check#</u> | <u>Date</u> | <u>Written To</u> | <u>Check</u><br>Amount | <u>Category</u>             | Requested By  | <u>Reason</u>                      | <u>Statement</u><br><u>Amount</u> | <u>Tax Paid</u> | <u>Rebate</u> | <u>GL</u><br>Department | <u>GL Name</u>            |
|---------------|-------------|-------------------|------------------------|-----------------------------|---------------|------------------------------------|-----------------------------------|-----------------|---------------|-------------------------|---------------------------|
| 97            | 07/03/2007  | Costco            | \$235.00               | 11010-Open House            | Babcock,Linda | Invoice # 4567                     | \$85.00                           | \$0.00          | \$0.00        |                         |                           |
| 97            | 07/03/2007  | Costco            | \$235.00               | 3000-Fruit Snack<br>Program | Babcock,Linda | Invoice # 4567                     | \$82.95                           | \$0.00          | \$0.00        | Student<br>Activities   | Meals and<br>Refreshments |
| 97            | 07/03/2007  | Costco            | \$235.00               | 8000-Graduation             | Babcock,Linda | Invoice # 4567                     | \$67.05                           | \$0.00          | \$0.00        | Student<br>Activities   | Supplies                  |
| 103           | 07/03/2007  | Costco            | \$66.00                | 11010-Open House            | Babcock,Linda |                                    | \$66.00                           | \$0.00          | \$0.00        |                         |                           |
| 104           | 09/18/2007  | Home Depot        | \$789.25               | 2010-Swimming               | Barnes, Nick  | Invoice # 7891/A<br>Pool Chemicals | \$789.25                          | \$0.00          | \$0.00        |                         |                           |
| 106           | 07/03/2007  | Costco            | \$74.23                | 11010-Open House            |               | Invoice # 7899<br>Snacks           | \$74.23                           | \$0.00          | \$0.00        |                         |                           |
|               |             |                   |                        |                             |               | Totals:                            | \$1,164.48                        | \$0.00          | \$0.00        |                         |                           |

Approval:

Mike Casey / Principal

| 7/03/2007 |  |
|-----------|--|
|-----------|--|

| ***Two Hundred Thirty-Five | 00 <b>/100</b> |
|----------------------------|----------------|
|                            | 007100         |

\$\*\*\*235.00

Costco 258 Brant Street Plainville NY 7899

|     | 7/03/2007 | 97       |
|-----|-----------|----------|
| To: | Costco    | \$235.00 |
| Re: | Inv# 4567 |          |

| To: Cost         | tco - 258 Brant Street, | Plainville NY 7899     |                    | 7/03/20             | 07            |  |
|------------------|-------------------------|------------------------|--------------------|---------------------|---------------|--|
| Re: Inv# 4567 97 |                         |                        |                    |                     |               |  |
|                  |                         |                        |                    | Check Amount: \$235 | .00           |  |
| Category #       | Category Name           | GL Name                | GL Department      | Tax Paid            | <u>Amount</u> |  |
| 11010            | Open House              |                        |                    | \$0.00              | \$85.00       |  |
| 3000             | Fruit Snack Program     | Meals and Refreshments | Student Activities | \$0.00              | \$82.95       |  |
| 8000             | Graduation              | Supplies               | Student Activities | \$0.00              | \$67.05       |  |

09/18/2007

#### Category: Open House - 11010

**Contact Person: Lakes, Jessica** 

A check has been issued.

| <u>Check#</u> |                   | <u>Reason</u>               |         | <u>Debit</u>    | Tax Amount     |
|---------------|-------------------|-----------------------------|---------|-----------------|----------------|
| 103           | Home Depot        | Requested By: Babcock,Linda |         | \$25.00         | \$0.00         |
|               |                   |                             | Totals: | \$25.00         | \$0.00         |
| Category Ba   | lance: (\$826.28) |                             |         | Copyright © 200 | 7 KEV Software |

Citrus Grove School Bank of America - School Account Bank of America

#### **Checks To Be Posted**

| <u>Check</u> # | Written To | Requested By  | <u>Category</u>          | <u>Charge This</u><br><u>Cat.</u> | <u>Tax Paid</u> | <u>Check</u><br><u>Amount</u> | Record # | GL Department      | GL Name                   |
|----------------|------------|---------------|--------------------------|-----------------------------------|-----------------|-------------------------------|----------|--------------------|---------------------------|
| 97             | Costco     | Babcock,Linda | 11010-Open House         | \$85.00                           | \$0.00          | \$235.00                      | 1        |                    |                           |
| 97             | Costco     | Babcock,Linda | 3000-Fruit Snack Program | \$82.95                           | \$0.00          | \$235.00                      | 1        | Student Activities | Meals and<br>Refreshments |
| 97             | Costco     | Babcock,Linda | 8000-Graduation          | \$67.05                           | \$0.00          | \$235.00                      | 1        | Student Activities | Supplies                  |
| 103            | Costco     | Babcock,Linda | 11010-Open House         | \$66.00                           | \$0.00          | \$66.00                       | 2        |                    |                           |
| 104            | Home Depot | Barnes, Nick  | 2010-Swimming            | \$789.25                          | \$0.00          | \$789.25                      | 3        |                    |                           |
| 106            | Costco     |               | 11010-Open House         | \$74.23                           | \$0.00          | \$74.23                       | 4        |                    |                           |

| $\mathbf{Q}$                              | <b>Check Requisition</b>                        |           | 97     |
|-------------------------------------------|-------------------------------------------------|-----------|--------|
|                                           | Date: 07/03/2007                                |           | Req. # |
| Check Payable To:                         | Costco                                          |           |        |
| Remittance Address:                       | 258 Brant Street                                |           |        |
|                                           | Plainville, NY                                  |           |        |
|                                           | 7899                                            |           |        |
| Amount Of Check:                          | \$235.00                                        |           |        |
| Requested By:                             | Babcock,Linda                                   |           |        |
| Account Number(s):                        | 122 11010                                       |           |        |
| Item Or Items Being Pu<br>Category Number | Irchased:<br>Amount Reason                      | Invoice # |        |
| 11010                                     | \$85.00                                         | 4567      |        |
| 3000 3210 635                             | \$82.95                                         | 4567      |        |
| 8000 3210 610                             | \$67.05                                         | 4567      |        |
| Principal's Approval Signature            | <u>;</u>                                        | Date      |        |
|                                           | be completely filled out and invoices attached. |           |        |
|                                           |                                                 |           |        |
| Finance Office Use                        |                                                 |           |        |
|                                           |                                                 |           |        |
| Finance Approval Signature                |                                                 | Date      |        |
|                                           |                                                 |           |        |
| Check #                                   |                                                 | Run Date  |        |